## **■ダウンロード不可等の制限を付加したリンクを取得する方法です。**

- ✔ ファイル (動画) に制限を設定するものではありません。
- ✓ 複数のファイルを使用する場合には、ファイルではなくフォルダーに権限を付加した方が有意義です。
- ✓ Teams のメンバーや直接リンクの権限を取得している場合など、上位階層にあるフォルダーの権限を取得していると、 対象のファイルを上位階層から、取得している権限でアクセスできるため、注意してください。

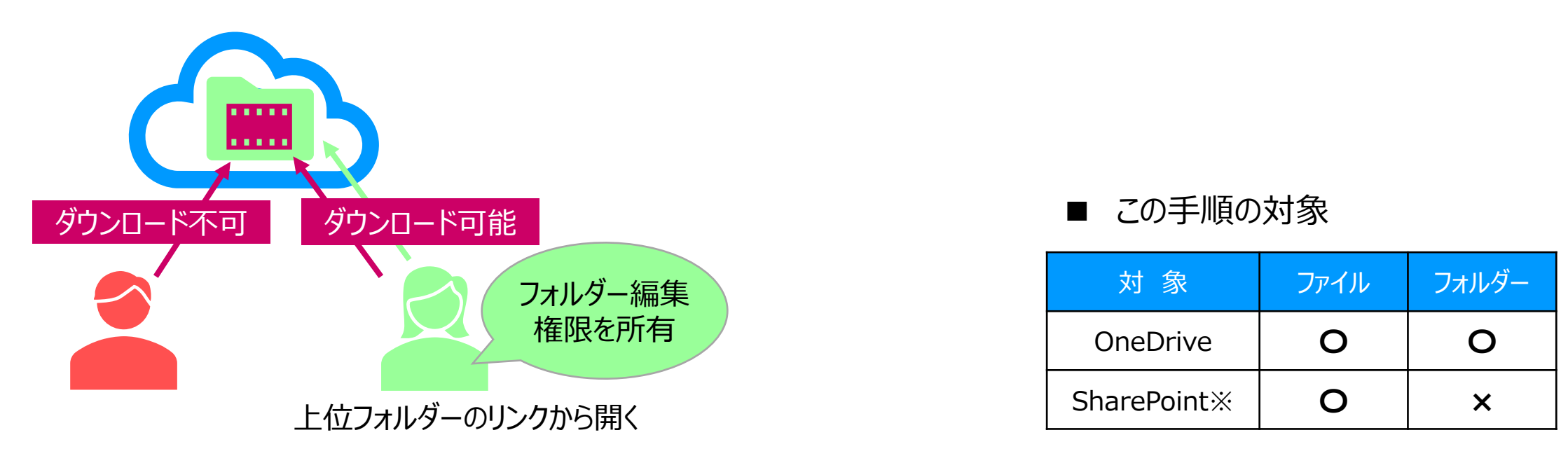

Teams のチーム会議録画は、SharePoint 上の各チームサイトに格納されます。 フォルダー権限の変更方法は、Teams マニュアル 【**録画ファイルの注意点**】 を参照 ※ここでは、OneDrive に保存されている動画で説明します。

- **【1】 リンクのコピーを開く**
- 1. 【**共有ボタン**】 をクリック
- 2. 【**リンクをコピー**】 をクリック
- 3. 【**アクセス許可の権限】 を確認します**
	- A) 変更しない
		- ① 【**コピー**】 をクリック
		- ② P.4 の 【3】 へ

 $\mathbf{H}$  Stream Fieldwork2  $\mathbf{A}^{\mathsf{R}}$   $\vee$ Q 検索 + 新規 √ 印 移動 『 コピー … 仑共有 ∨ **1** 12 共有 ◎ リンクをコピー **2** → 現時点でリンクをコピー </>埋め込みコード P. アクセス許可の管理

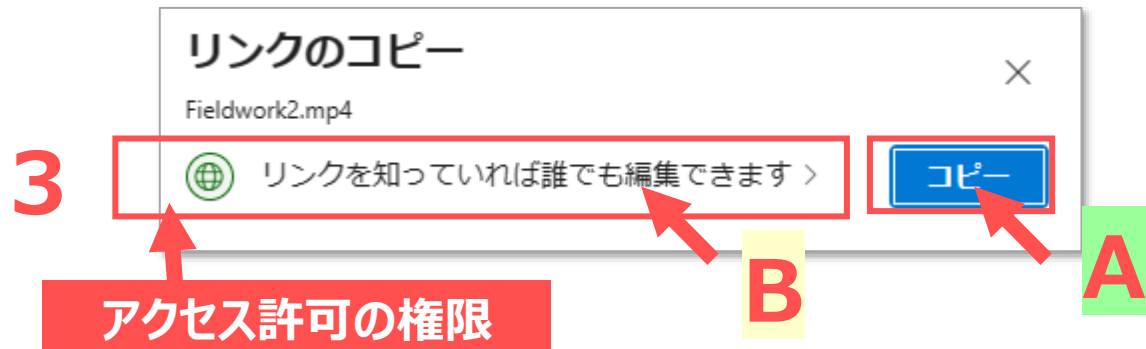

- B) 変更する
	- ① 【**アクセス許可の権限**】 をクリック
	- ② 次のページへ

## **【2】 リンクの設定をする**

- 4. 【**リンクをしている Meijigakuin University のユーザー**】 を選択 **※**
- 5. 【**編集可能**】 をクリックして展開
- 6. 【**表示可能**(変更できない)】 を選択
- 7. 【**ダウンロードを禁止する**】 をクリックして ON にします
- 8. 【**適用**】 をクリック

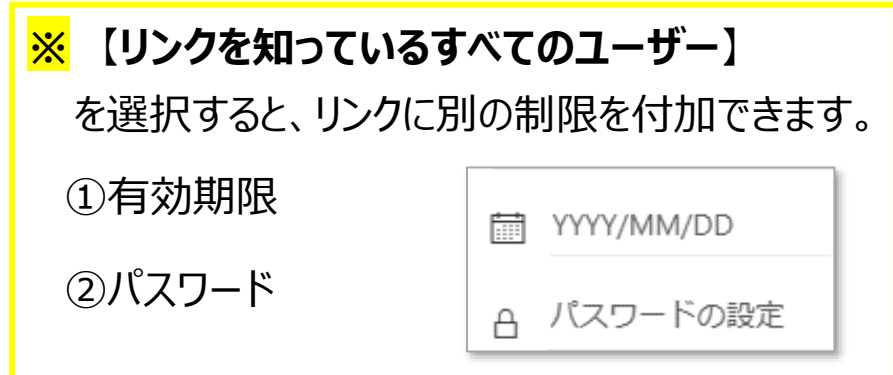

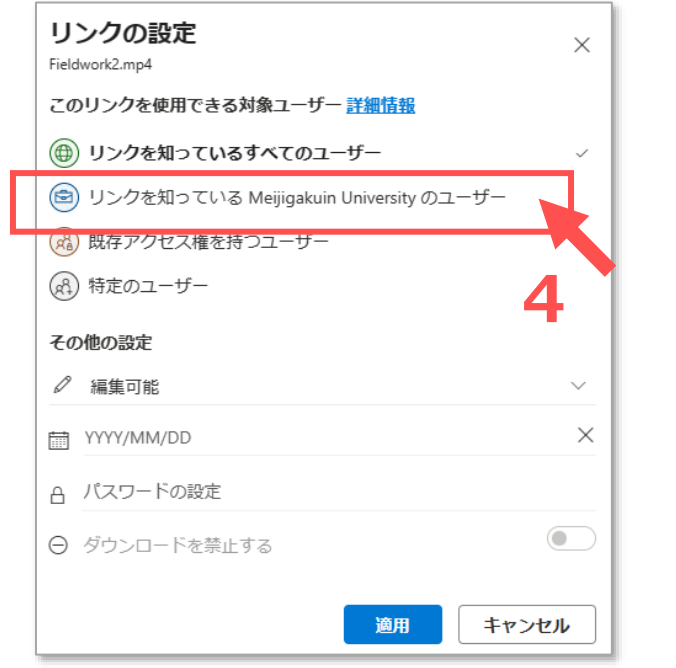

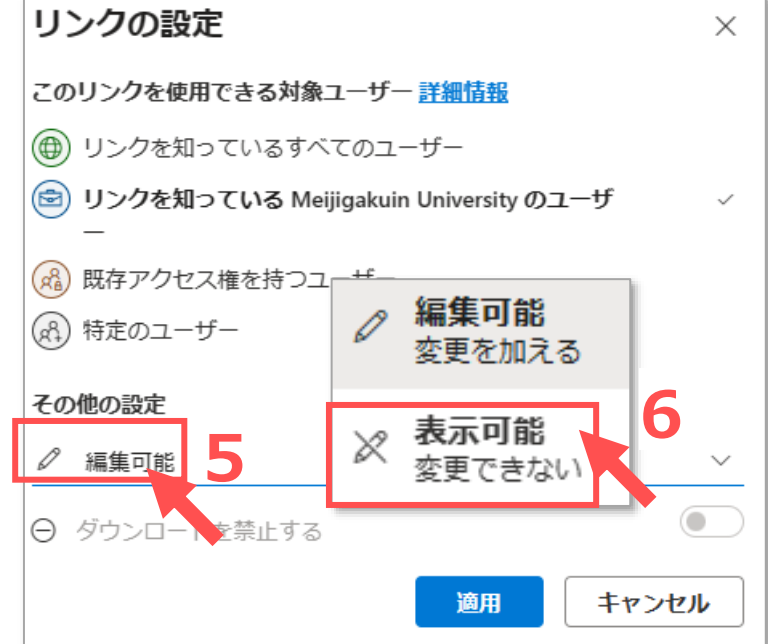

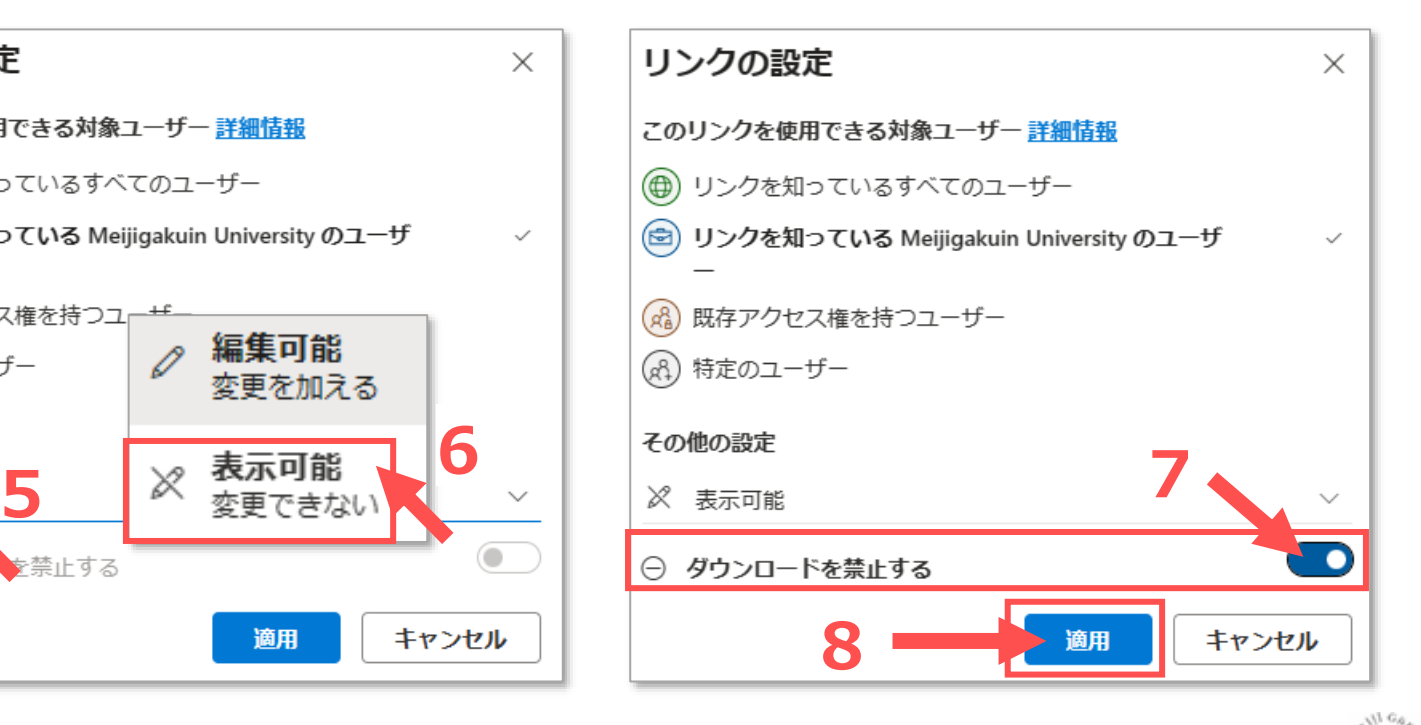

Copyright 2022 Meiji Gakuin University All Rights Reserved. ्रीहि

## **Streamマニュアル アクセス許可の管理 と 共有設定 4**

9. 【**コピー**】 をクリック

リンクを知っている Meijigakuin University のユー ザーにのみ表示専用のアクセス許可が与えられます。

このリンクは、受信者がこのファイルのコピーをダウンロー ドできないようにします。

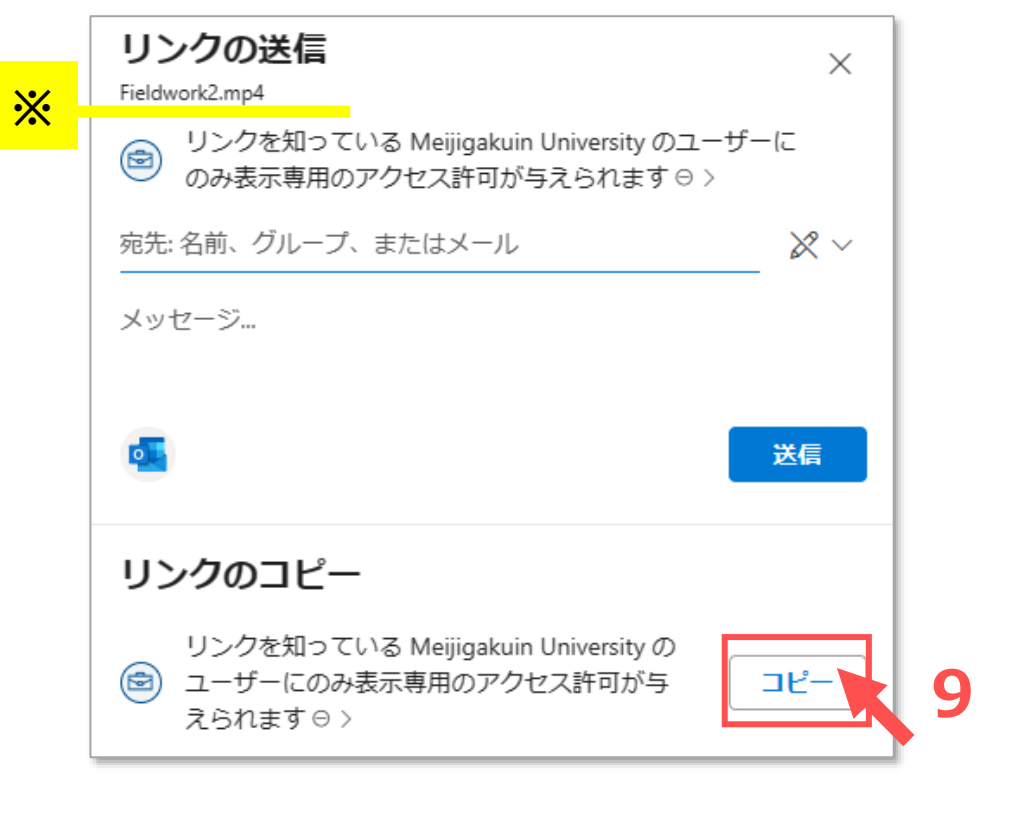

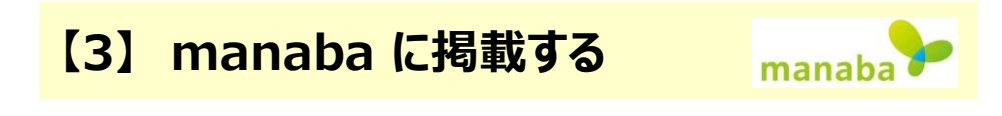

10. manaba にリンクを貼り付けます

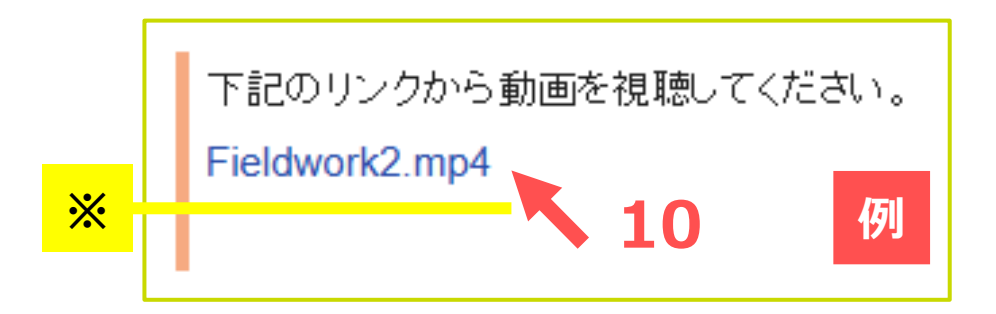

Copyright 2022 Meiji Gakuin University All Rights Reserved. ्री[र